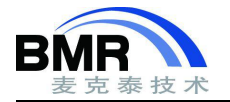

# 如何将 **IAR Embedded Workbench for ARM v7.x** 版本工程移植到 **v8.x** 版本

2017 年 3 月 IAR Systems 发布了 IAR Embedded Workbench for ARM (简称 EWEARM)全新的 v8.10.1 版本。v8 版本做了重大升级,本文将基于此次升级内容介绍如何将旧版本移植到新版本上。

## 语言标准的升级

EWARM v7 的版本支持的 C 语言标准是 C89 和 C99,C++语言标准是 C++03,EWARM 8.10.1 支持 C89 和 C11, C++标准升级到 C++14。编译器采用不同的语言标准,对编译生成的机器码可能会有一些影响。C++14 语言标准 带来了一些新的特性,如自动类型推断、新的二进制常量和空指针常量等等,新语言标准对于旧项目的影响如下:

移植现有的 C/C++应用程序非常简单,需要关注的点是 IAR 不再支持 Embedded C++和 Extended Embedded C++,及不再支持库模式。Embedded C++和 Extended Embedded C++是一些针对嵌入式应用涉及的 C++语言子 集。不支持的原因是显而易见的,因为最终用户可以定义自己的 C++子集并将其扩展到完整的 C++语言。

(1)移植嵌入式 C++应用程序时,C++库符号现在位于 std 命名空间中可能是主要的一个问题。用户必须在 对这些符号的引用之前使用"std::"前缀修饰, 或者必须在每个 C++源文件和部分头文件中插入如下语句:

using namespace std;

该语句插入的位置是在 include 头文件包含指令之后,但在任何 C++库函数符号被引用之前。

(2)类似于上文,放弃对 Extended Embedded C++ STL 的支持的副作用是 STL 只能驻留在默认内存中并以默 认指针运行。更具体地信息请参考《C/C++ Development Guides》中的"Porting code from EC++ or EEC++"章节。

#### **wchar\_t** 宽度的变化

在 EWARM 7.80 及更早版本, wchar t 的大小是 2 字节, 而在 EWARM 8.11 及以后的版本是 4 字节。如果在 v8 版本上使用 v7 版本编译的库, 在链接时就会报"Warning [Lt009]: Inconsistent wchar\_t size"警告。

解决方法:

如果遇到上述编译警告,必须要在 v8 的版本上重新编译 v7 版本上编译的库,否则可能会有潜在的风险。强烈 推荐在升级到 8.x 版本时, 将所有源码和库在 8.x 版本上重新编译一次。

### **工程选项设置参数丢失**

差异较大版本迁移,可能会遇到配置中很多的设置项都丢失了,比如器件型号,头文件路径都变成了空白,这 种情况在编译的时候就会报错。解决的方法是,重新手动设置相关的设置项。

如果有旧工程对应的 EWARM 版本,可以用此版本打开旧的工程,将头文件路径、全局宏定义字符等复制到新版 本工程丢失的设置项中。

邮箱:info@bmrtech.com 网址:www.bmrtech.com

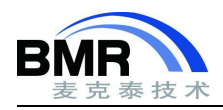

#### 北京麦克泰软件技术有限公司

Beijing Microtec Research Software Technology Co. Ltd

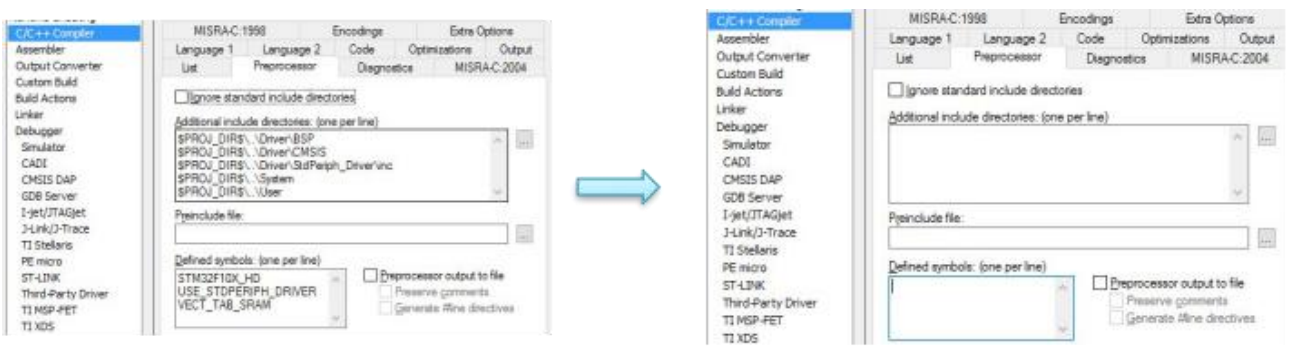

图 1

然后对照之前工程的设置,将新工程其余的设置项依次设置一遍,经过对工程重新设置,一般都能够正常编译 和调试。

比较坏的一种情况。经过对比旧工程,重新对新工程进行设置之后,在编译和调试的时候还是会有问题,甚至 是会遇到没有任何报错的未知问题。这时候如果工程必须升级到新版本上来的话,比较可行的方式是基于新版本重 新创建工程。但是工作量可能会比较大,而且如果工程中有汇编的代码,有时候可能还需要修改汇编的部分,用户 还是需要根据实际情况评估一下。

创建新工程如果源码和目录比较多的情况,手动一个个添加会比较的耗费时间,目前 IAR 也没有提供直接导 入工程和源码的工具。有一个方法可以减轻工作量,即直接通过修改\*.ewp 工程描述文件快速在工程中添加目录和 头文件路径, 以下是示例。

1). 首先在新版本 EWARM 中新建一个工程,并将源码目录复制到工程文件夹,目录结构要保持与旧版本工程 的一致,建议直接复制之前的工程目录,删除目录中与工程有关的文件。

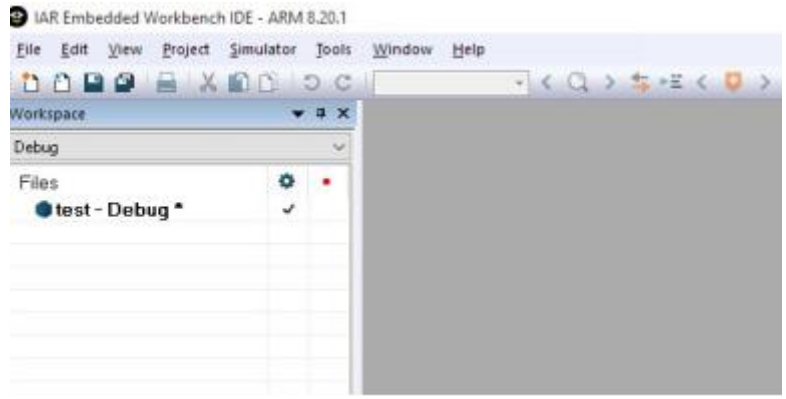

图 2

2). 用文本编辑工具打开新、旧两个工程的 ewp 工程文件, 将旧版本 ewp 文件中<group> </group>的内容复制 到新工程 ewp 文件的最后,保存文件。

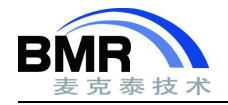

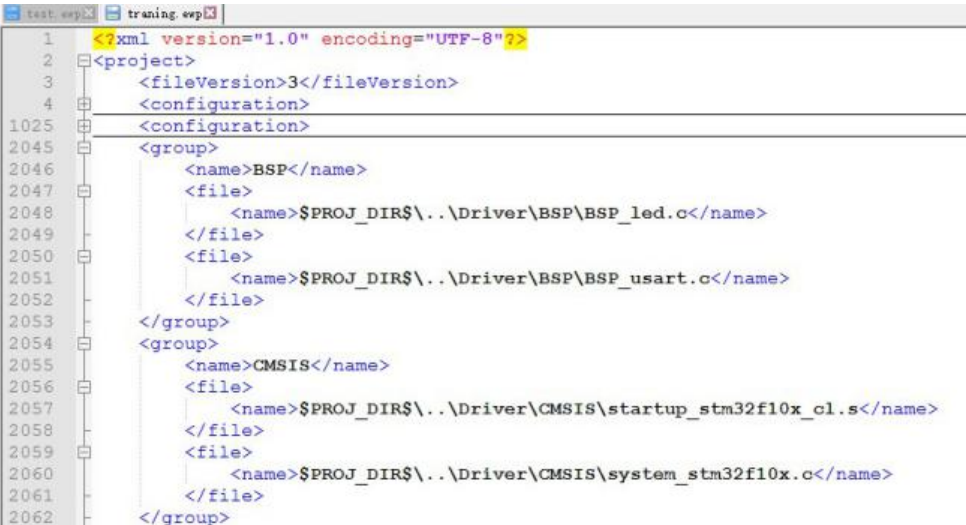

图 3

然后就可以看到目录和源码已经添加新的工程中。

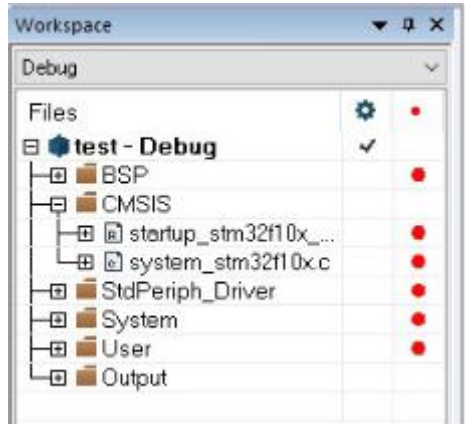

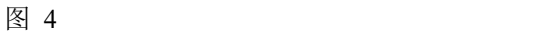

3).在 ewp 文件中搜索"CCIncludePath2"字段, 将此内容复制到新版本 ewp 工程文件对应的位置。这些内容是头 文件路径的定义。

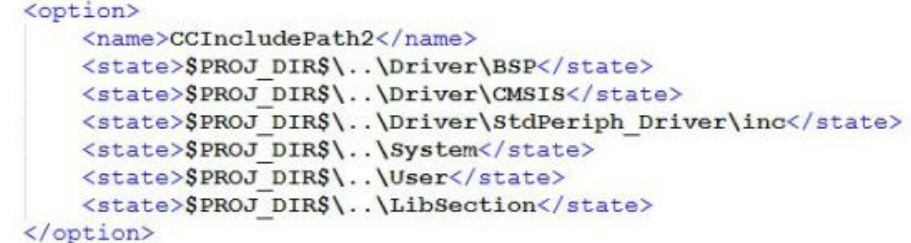

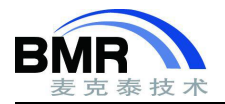

4).在 ewp 文件中搜索"CCDefines"字段,将内容复制到新工程的 ewp 对应位置。这些内容是全局宏定义(如果工 程有使用)。

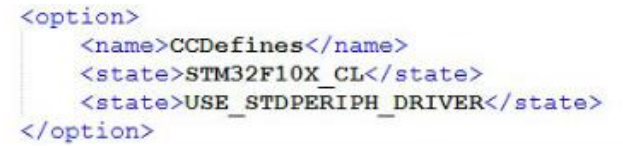

图 6

保存 ewp 工程文件,头文件路径和全局宏定义字符就完成了设置。

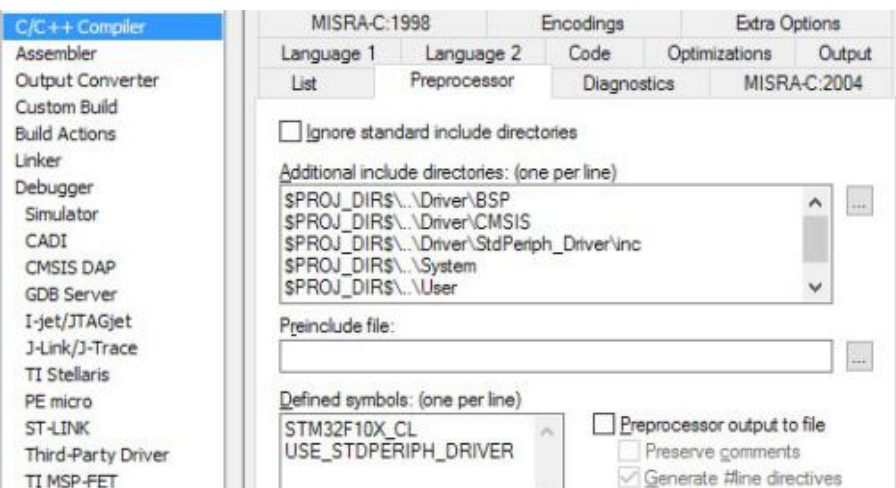

图 7

5). 其他是工程选项再参考之前的工程,手动进行设置。

#### 汇编代码差异

如果有汇编代码(包括内联汇编),有可能编译器版本的差异报错则也需要修改。这部分的话需视具体出现的问 题而定如何对汇编代码进行修改。